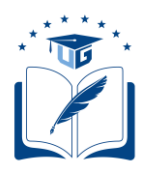

# **SOLICITUDES DE REINGRESO**

Dirigido a los estudiantes de carrera, de la Universidad de Guayaquil, que no se encuentran matriculados.

> **Versión**: 002 **Fecha**: 19/08/2020 **Causas del Cambio:** N/A

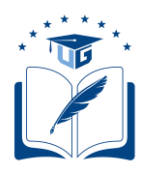

# **CONTENIDO**

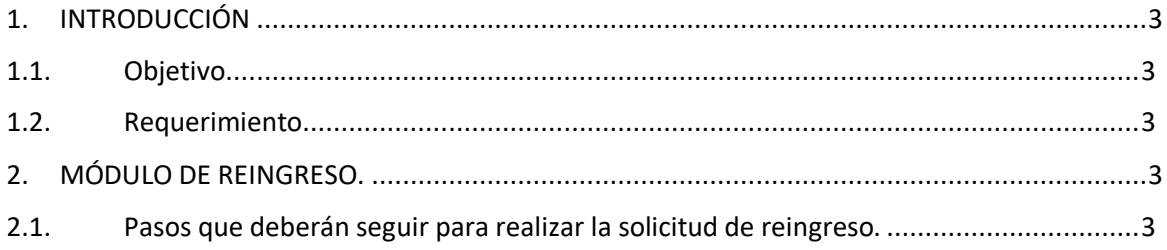

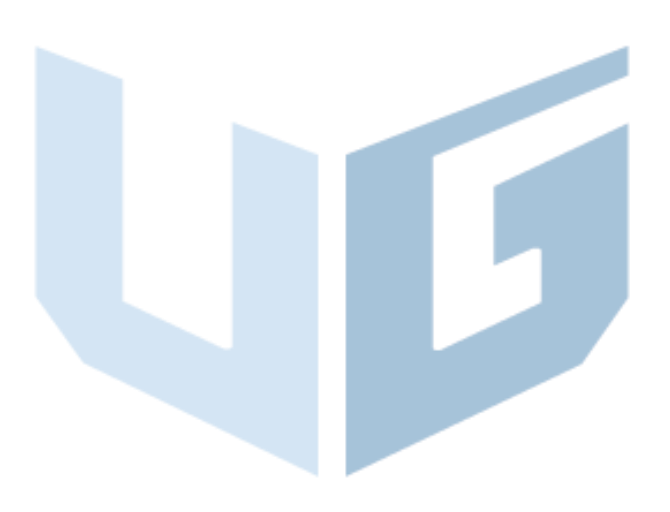

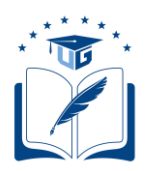

## <span id="page-2-1"></span><span id="page-2-0"></span>**1. INTRODUCCIÓN**

## **1.1.Objetivo**

Dar a conocer a los estudiantes de carrera, de la Universidad de Guayaquil, que no se encuentran matriculados, los pasos a seguir para generar su solicitud de reingreso a su carrera a través del Sistema Integrado de la Universidad de Guayaquil (SIUG).

## **1.2.Requerimiento**

- <span id="page-2-2"></span> $\checkmark$  Acceso a un computador con internet.
- $\checkmark$  Tener una malla asignada y contar con todo su récord académico cargado en el SIUG.

## <span id="page-2-3"></span>**2. MÓDULO DE REINGRESO.**

## **2.1.Pasos que deberán seguir para realizar la solicitud de reingreso.**

<span id="page-2-4"></span>• Ingreso al SIUG (http://servicioenlinea.ug.edu.ec/), con su usuario y contraseña.

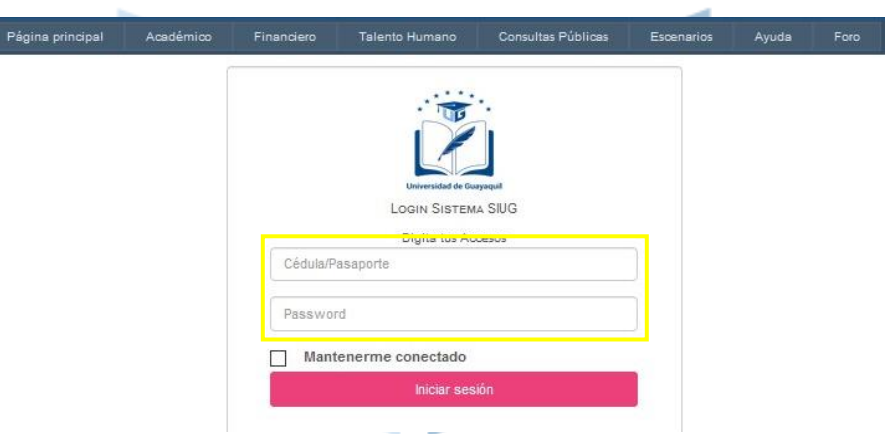

Seleccionar la opción Académico -- Estudiante.

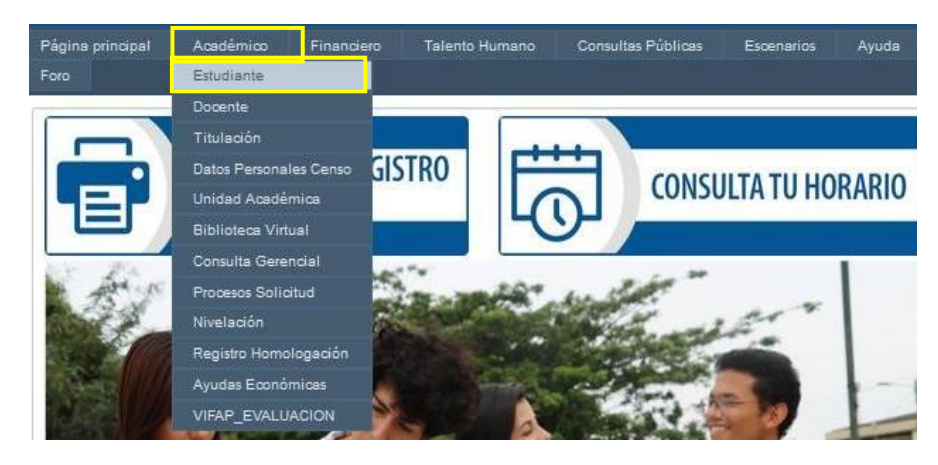

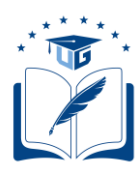

• Seleccionar la opción "SOLICITUDES ACADÉMICAS".

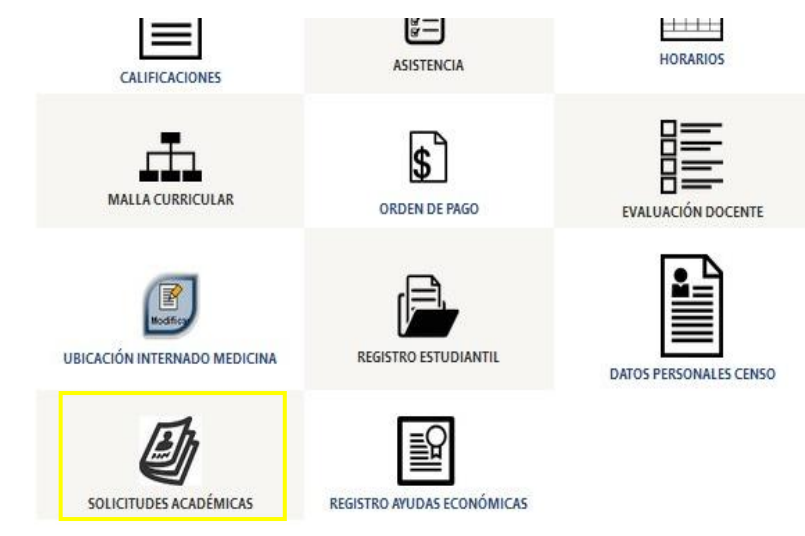

• Seleccionar la opción "REINGRESOS".

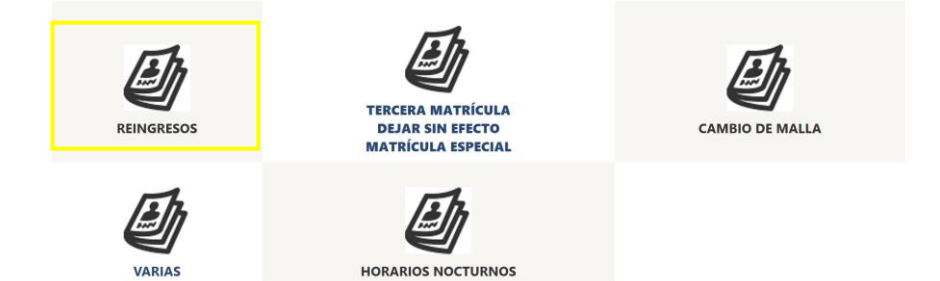

• En la pestaña Carrera, seleccionar la CARRERA de la que se requiere una solicitud de reingreso, para el período inmediato a cursarse.

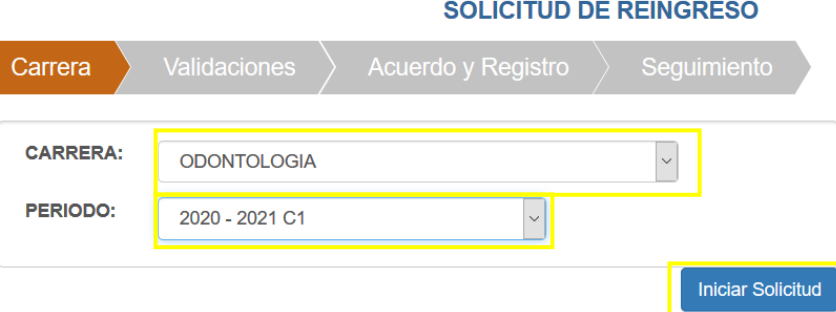

Una vez seleccionado el período y motivo, se deberá dar clic en el botón "Iniciar Solicitud".

 $\overline{2}$ 

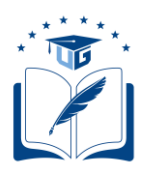

- El sistema realizará las siguientes validaciones, que el estudiante deberá cumplir para generar la solicitud:
	- ✓ (a) Registro en el SIUG del récord académico y/o tener una malla asignada.
	- $\checkmark$  (b) Que no registre una matrícula en el período en curso y que su última matrícula no supere los 10 años contados a partir de la interrupción de los estudios.
	- $\checkmark$  (c) Impedimento académico por segunda matrícula reprobada, sin autorización para la tercera matrícula.
	- $\checkmark$  (d) Impedimento académico por Tercera matrícula reprobada.
	- $\checkmark$  (e) Impedimento de índole disciplinario.
	- $\checkmark$  (f) Documentos personales debidamente actualizados en el SIUG.

Si refleja alguno de los siguientes impedimentos proceder de acuerdo con el caso:

**(a).-** Deberá solicitar mediante la opción de solicitudes varias, motivo "RECORD ACADÉMICO", el ingreso de su histórico académico y/o asignación de malla.

**(b).-** Si se encuentra matriculado en el período en curso, deberá esperar el proceso regular de matriculación; en caso de la que última matrícula supere los 10 años, no podrá reingresar a la carrera y deberá optar por la homologación.

**(c).-** Si el impedimento es al menos en una asignatura reprobada por segunda vez, deberá solicitar la tercera matrícula en las fechas establecidas en el calendario.

**(d).-** Si el impedimento es al menos una asignatura reprobada por tercera vez no podrá reingresar a la carrera, deberá optar por la homologación.

**(f).-** Deberá ingresar al SIUG y efectuar la respectiva actualización de los documentos.

• Si el estudiante cumple con los criterios, deberá informar si cuenta o no con el Récord Académico completo. De ser el caso, deberá poner "SI" y dar clic en el botón "Continuar".

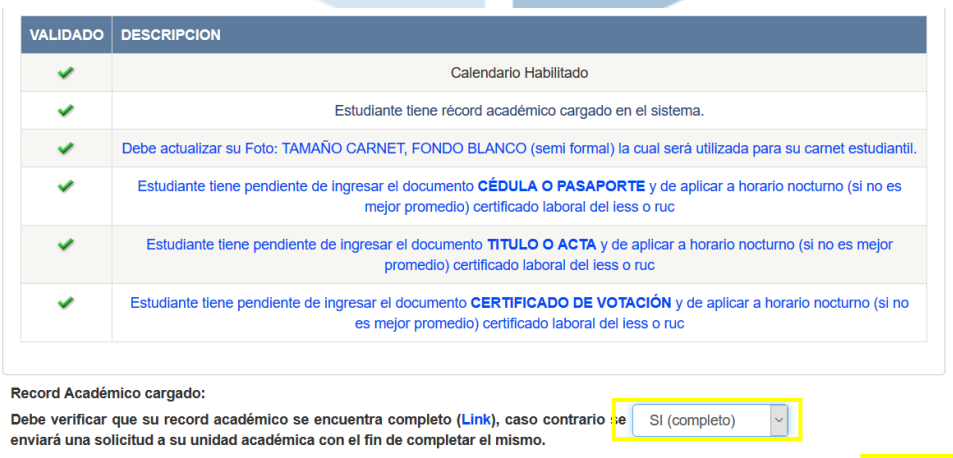

Anterior Continu

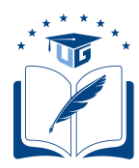

• De existir al menos una validación no favorable, deberá revisar las actividades descritas en la descripción para que sean gestionadas y avances en tu trámite.

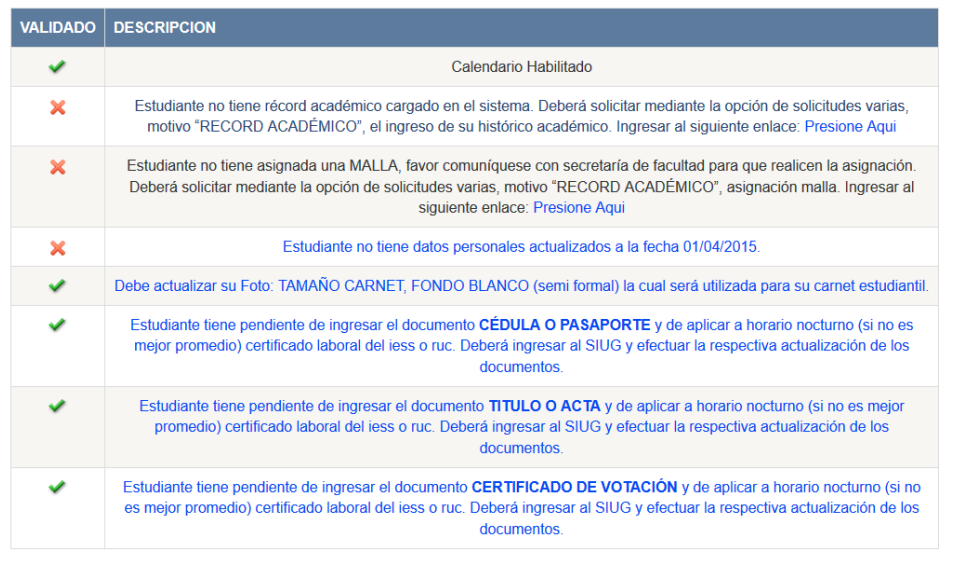

• Previo a completar la solicitud, el estudiante deberá leer y aceptar la Declaración de Responsabilidad. Posteriormente dar clic en el botón "FINALIZAR".

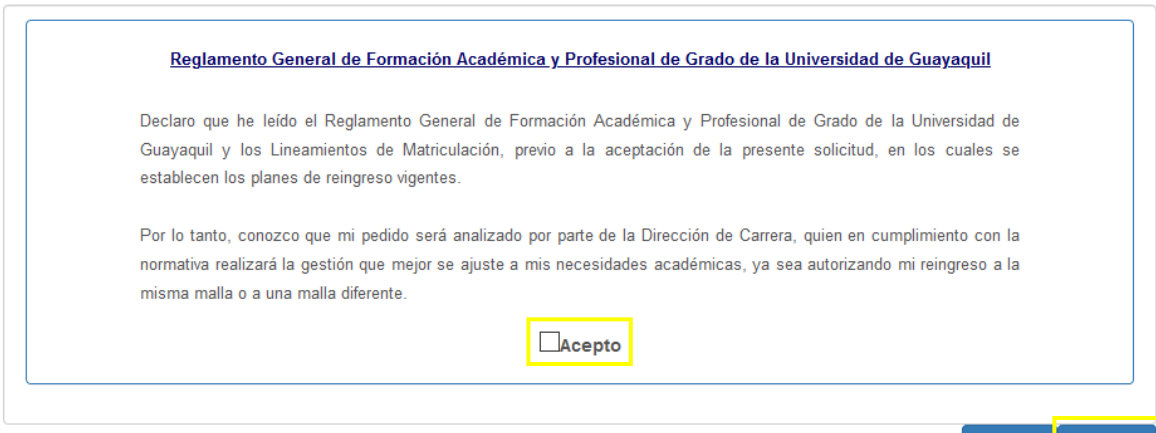

• Finalizado el proceso, aparecerá el siguiente mensaje:

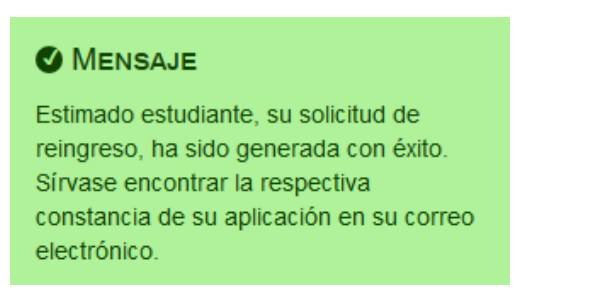

Anterior

Finalizar

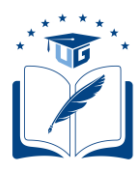

• Una vez completado el proceso, llegará un mensaje de confirmación al correo electrónico del solicitante.

REGISTRO DE GENERACIÓN DE SOLICITUD DE REINGRESO.

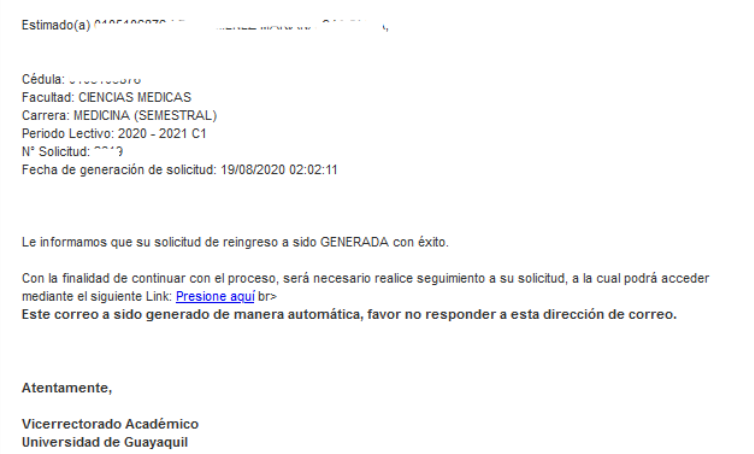

- La solicitud generada será remitida automáticamente, en línea, a la bandeja de la Dirección de Carrera para el análisis del requerimiento. Ninguna solicitud será receptada en físico o por correo electrónico.
- Generada la solicitud, en la pantalla de "SEGUIMIENTO" del reingreso, el estudiante podrá verificar el estado de su solicitud, conforme el avance de las validaciones en cada una de las etapas del proceso.

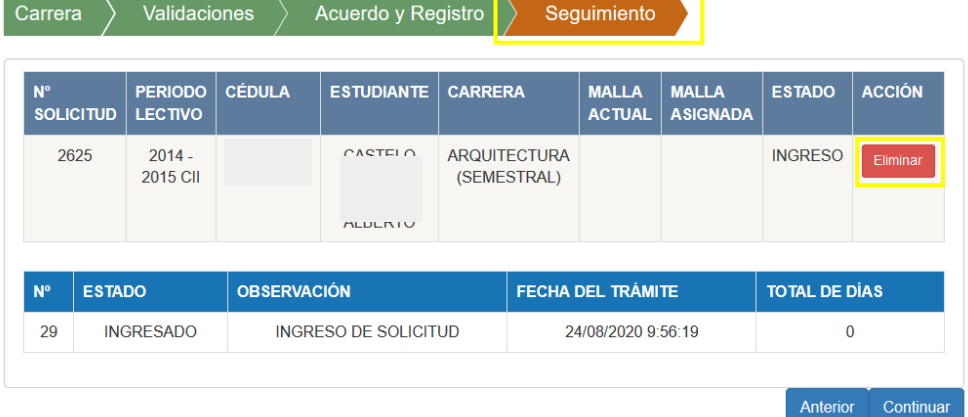

Mientras no se haya efectuado la validación académica, el estudiante podrá eliminar su solicitud, dando clic en el botón "ELIMINAR".

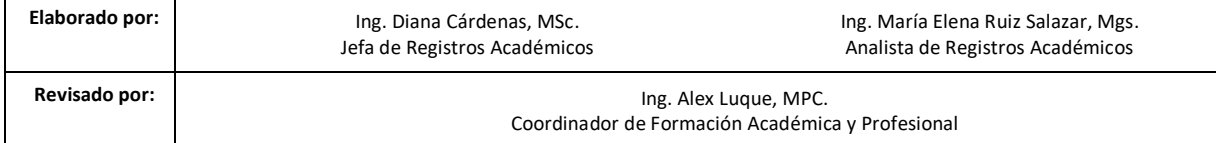